## **COMO DESCARGAR LA LIQUIDACION DE LA INSCRIPCION DE POSTGRADOS DE LA UNIVERSIDAD DE PAMPLONA**

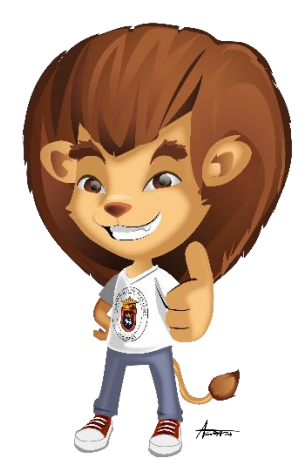

Para poder descargar la liquidación de su inscripción, de un programa de postgrados de la Universidad de Pamplona, por favor seguir los **7 pasos** que se describen a continuación.

Paso 1. Por favor ingresar a la página de registro y control

<http://www.unipamplona.edu.co/registroycontrol/>

Hacer clic en el link de **inscripciones** de postgrados, como se muestra en la siguiente imagen.

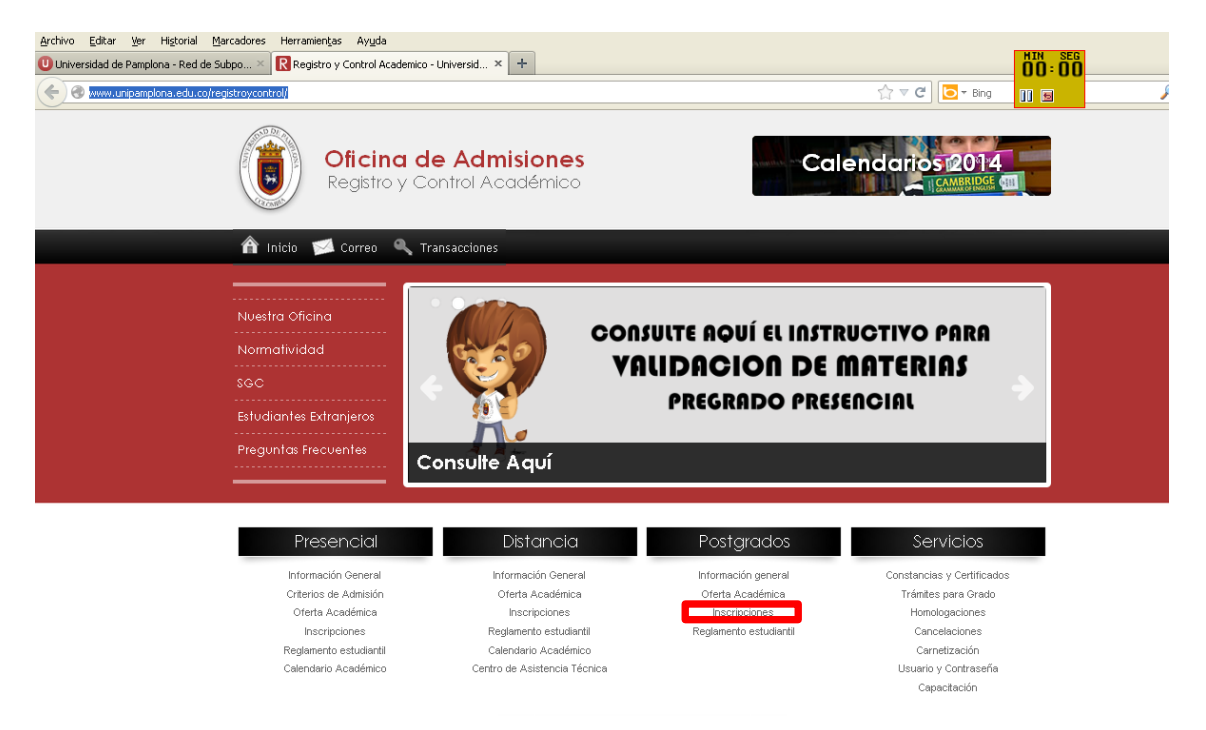

Paso 2. Ahora se visualizara el formulario de Inscripción, al cual debe ingresar para descargar su liquidación. Seleccione el tipo de documento, ingreso el número de documento y de clic en el botón Aceptar

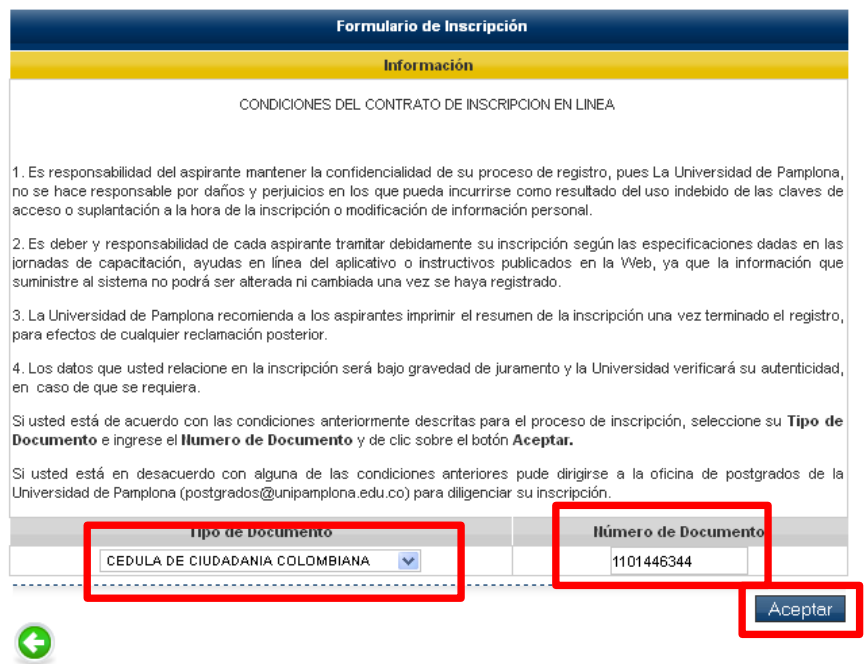

Paso 3. Ahora se visualizara una ventana emergente, en la que debe hacer clic en el botón **Aceptar**, en esta ventana se nos informa que debemos guardar la información de la primera sección llamada Información del aspirante, pero este proceso ya se realizó en el momento que el aspirante se inscribió, así que se puede hacer caso omiso a esta información.

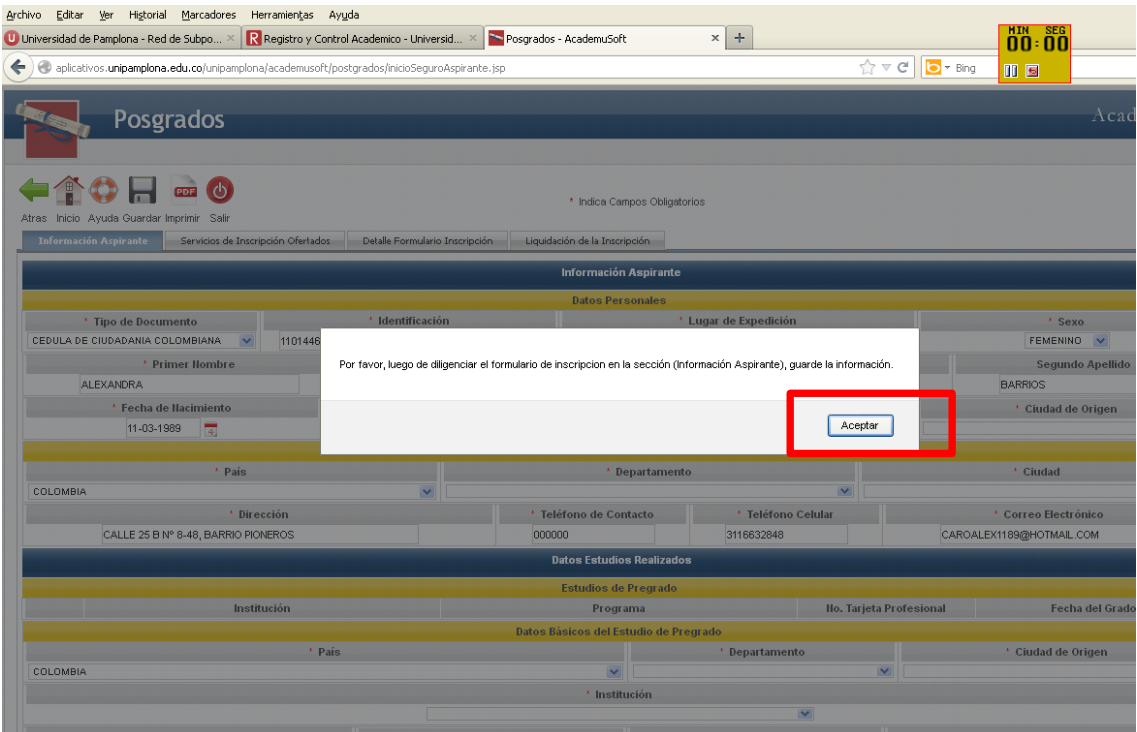

Paso 4. Seleccionar la pestaña llamada **Servicios de Inscripción Ofertados**. Posterior a esto Seleccionar el servicio de inscripción y dar clic en el botón **Ver Resumen**

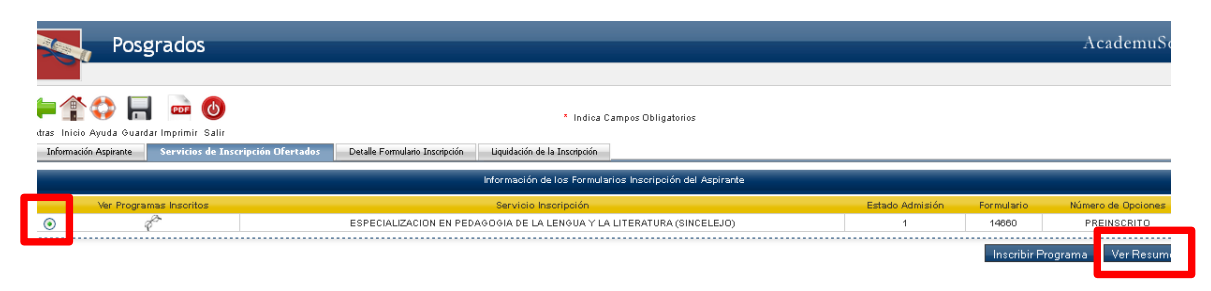

## Paso 5. Después de esto hacer clic en el botón **Consultar Liquidación.**

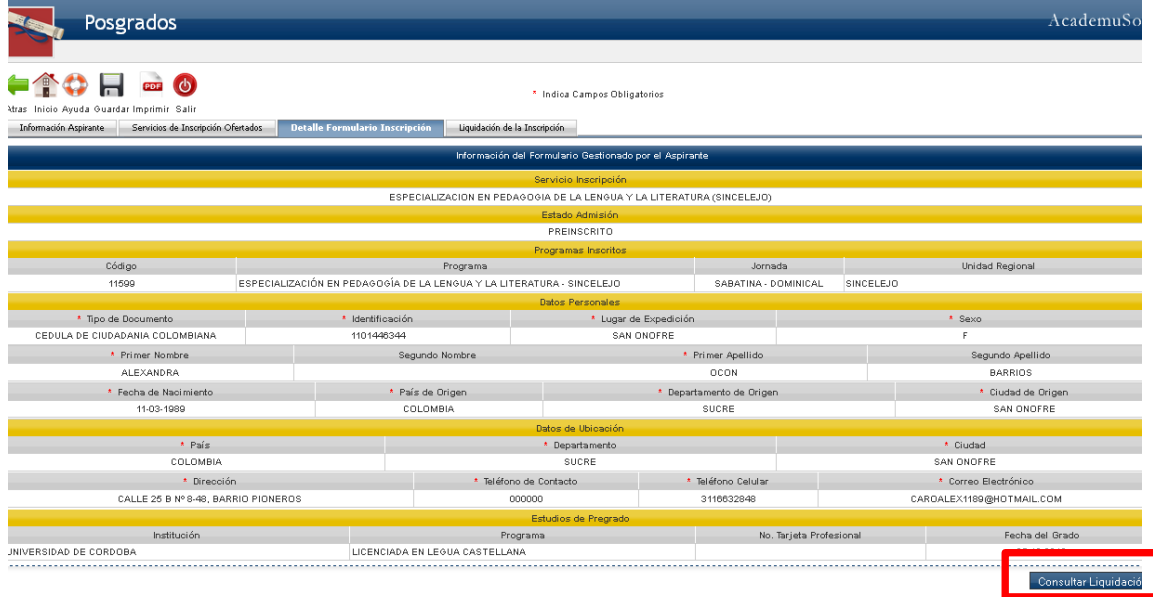

## Paso 6. Seleccionar la liquidación y hacer clic en el botón **Continuar**

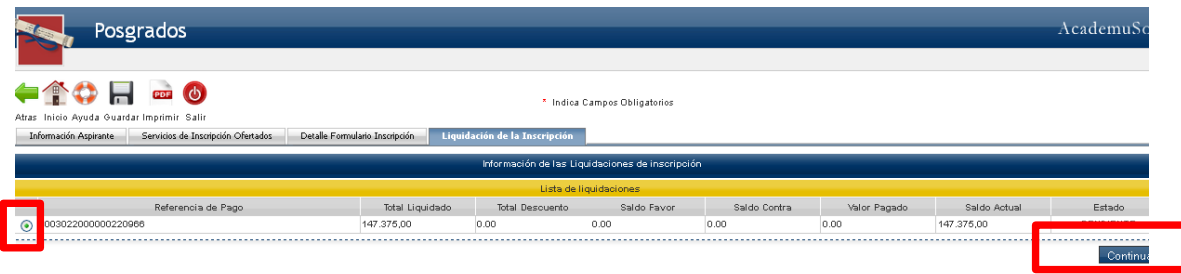

Paso 7. Hacer clic en el clic en el botón **Imprimir**, que está en ubicado en la parte **inferior derecha**.

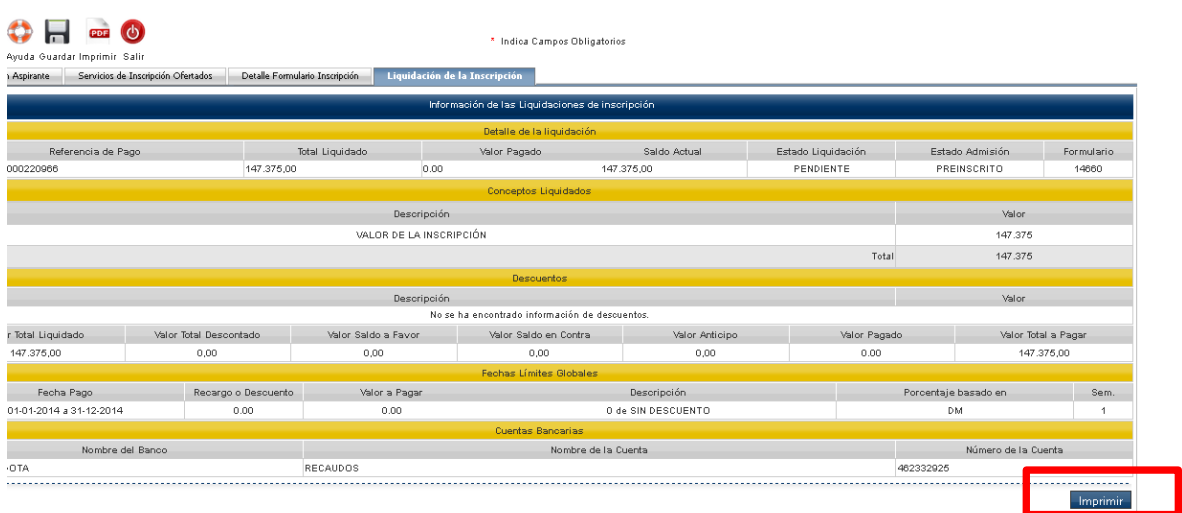

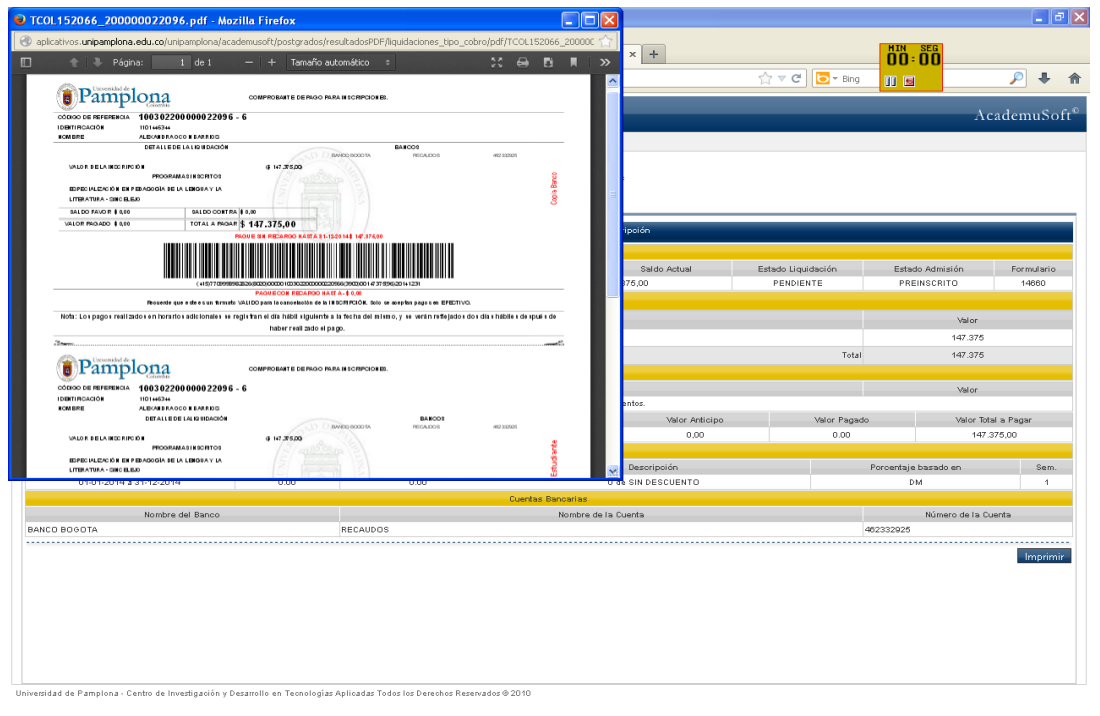

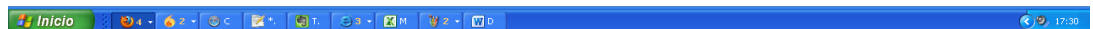

Después de esto se guarda el **pdf** generado por el sistema.

Nota: si encuentra inconvenientes con los datos de la liquidación, como **nombres**, **cedula**, **programa**, **valor**, **fechas de pago**, por favor comunicarse con la División de Postgrados al correo (**divadministrativa.postgrados@unipamplona.edu.co**)